## Internet Explorer Basket and Hover Over Pop Up fix

The below instructions are for any customers having issues seeing the hover over pop ups or seeing a large gap in the Shopping Basket between "Lines not available" and lines Available as shown in the below 2 screen shots.

## Hover over Pop Up not displaying

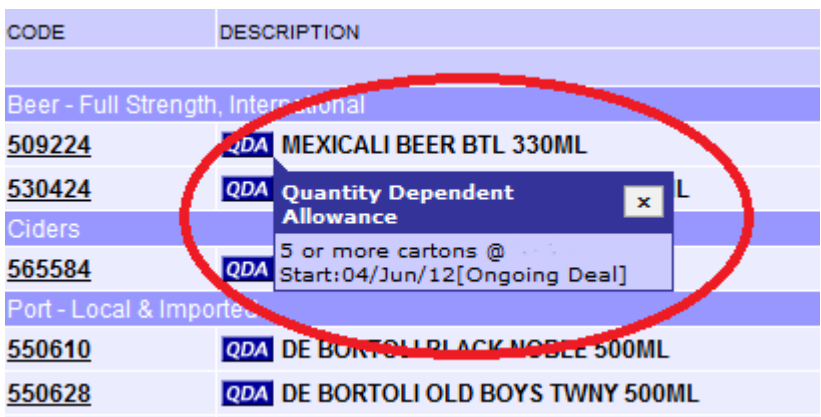

Basket gap between "Lines not available" and lines available.

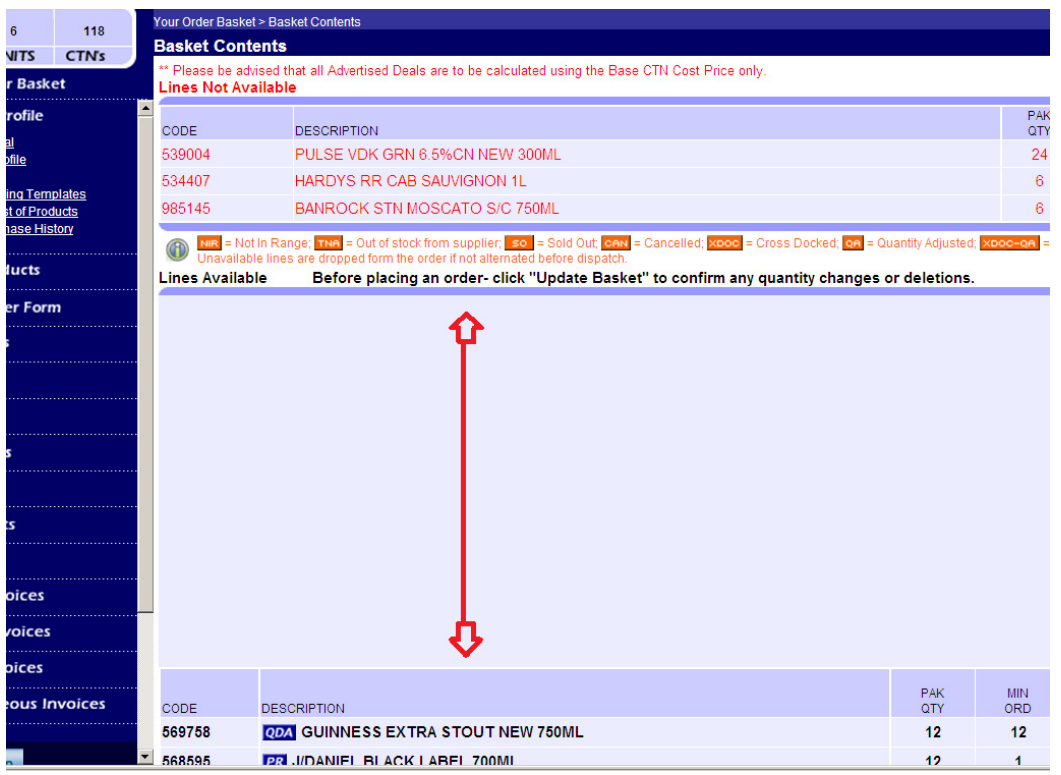

1.Click "Tools" found near the top left of the browser and then click "Compatibility View Settings" (If tools option is not available, follow steps 3-4)

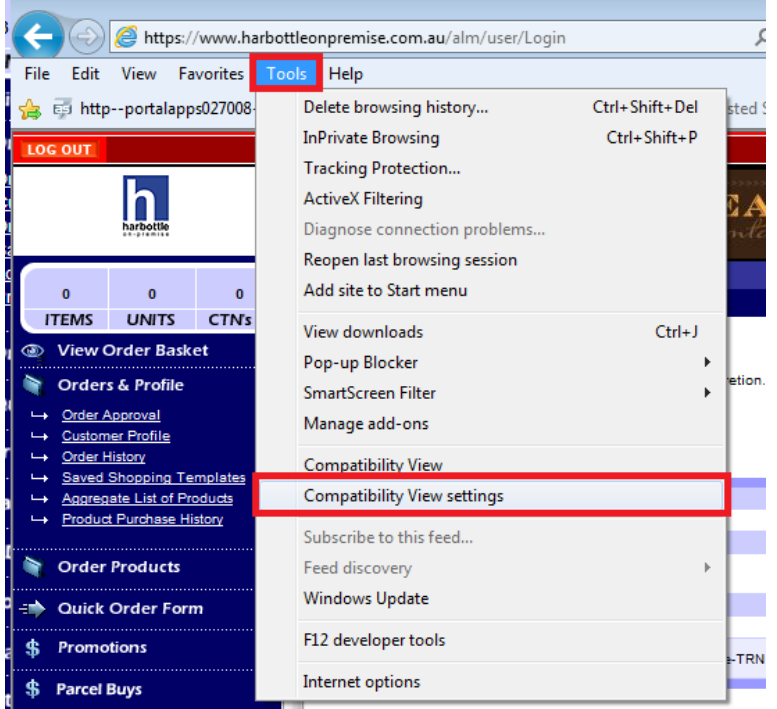

2. Make sure that "Include updated website lists from Microsoft" is ticked as shown below. Please untick the other 2 options circled in Blue if ticked and then click "Close"

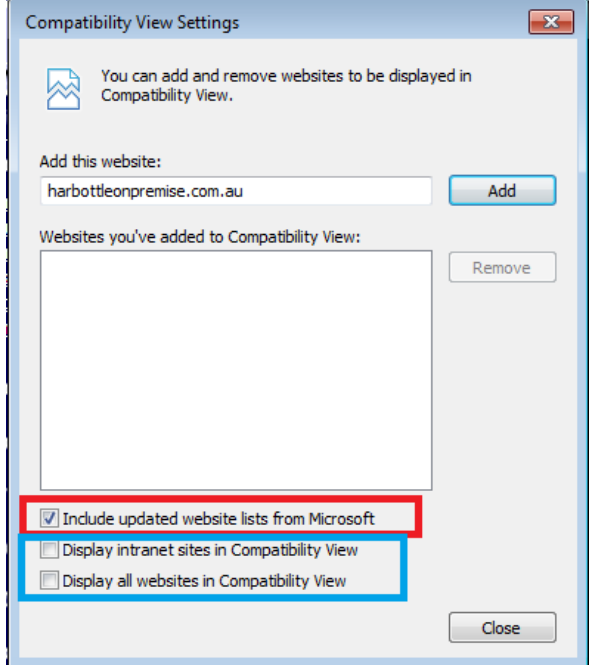

Once you click "Close", you may find that if you were still logged into the ALM or Harbottle Portal, it has now taken you the front home page. If so, click "Orders" as circled below and then check to see this has resolved the error.

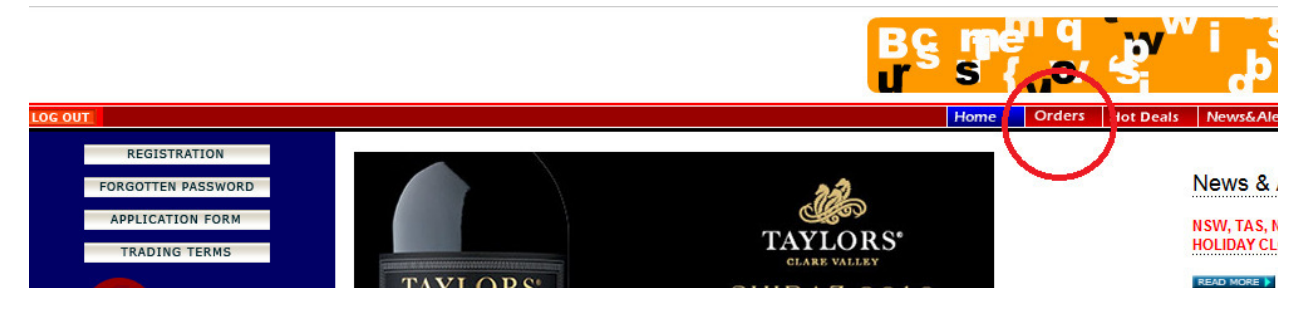

If the Error still occurs, please contact:

National ALM: Michael Camilleri - 02 9741 7326

National ALM: Stuart Jordan - 02 9741 7233

National ALM(Mon - Wed only): Greylur Gutierrez - 02 9647 0826

QLD Customers only: Jega Nathan Vettyvelu - 07 3489 3656

3. If you cannot see the "Tools" option at the top left of your browser, right click on top of the cogwheel in the top right of the browser and then click "menu Bar" so that it is Ticked as shown below.

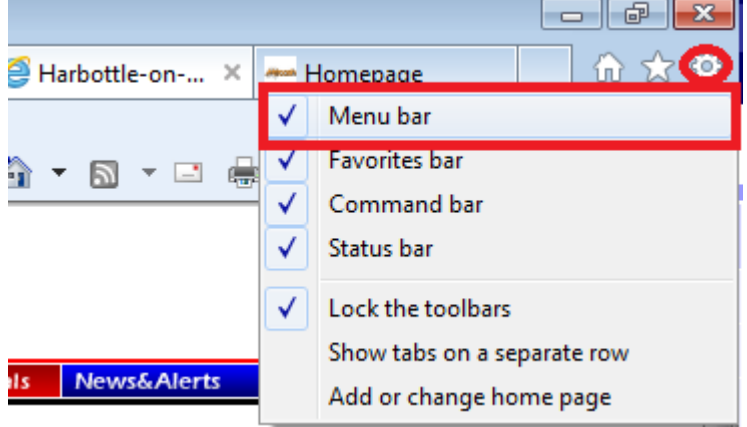

4. Once "Menu Bar" is ticked, you will see the "Tools" Option alongside other options such as "File", "Edit", "View", "Favorites and "Help" as highlighted below in the red box.

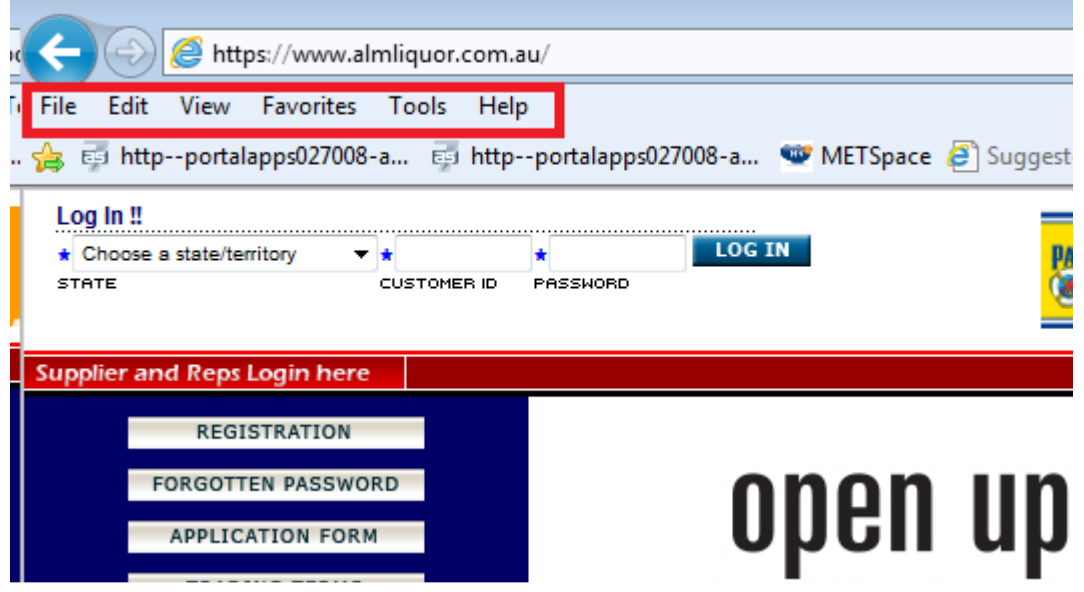